# Интеграция почтовых ящиков с Gmail

Зайдим в почту Gmail и перейдите в раздел \*Настройки\*, который расположен в правом верхнем углу экрана.

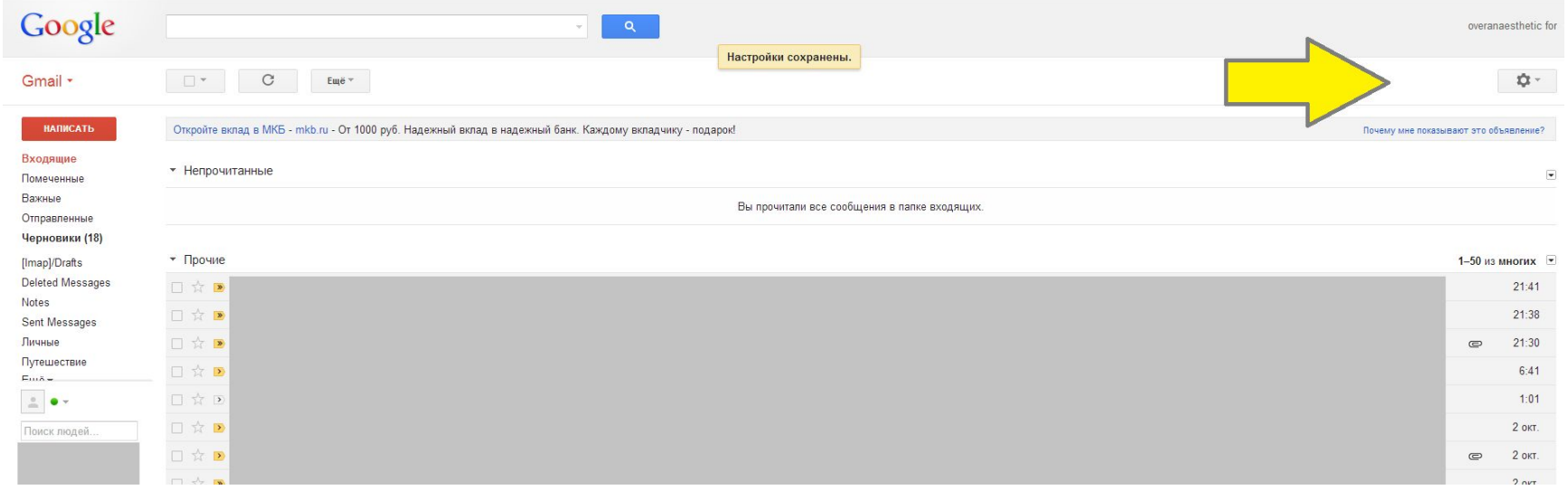

Раздел \*Настройки\* обозначен кнопкой с иконкой в виде шестеренки. Для перехода кликаем левой кнопкой мыши по значку.

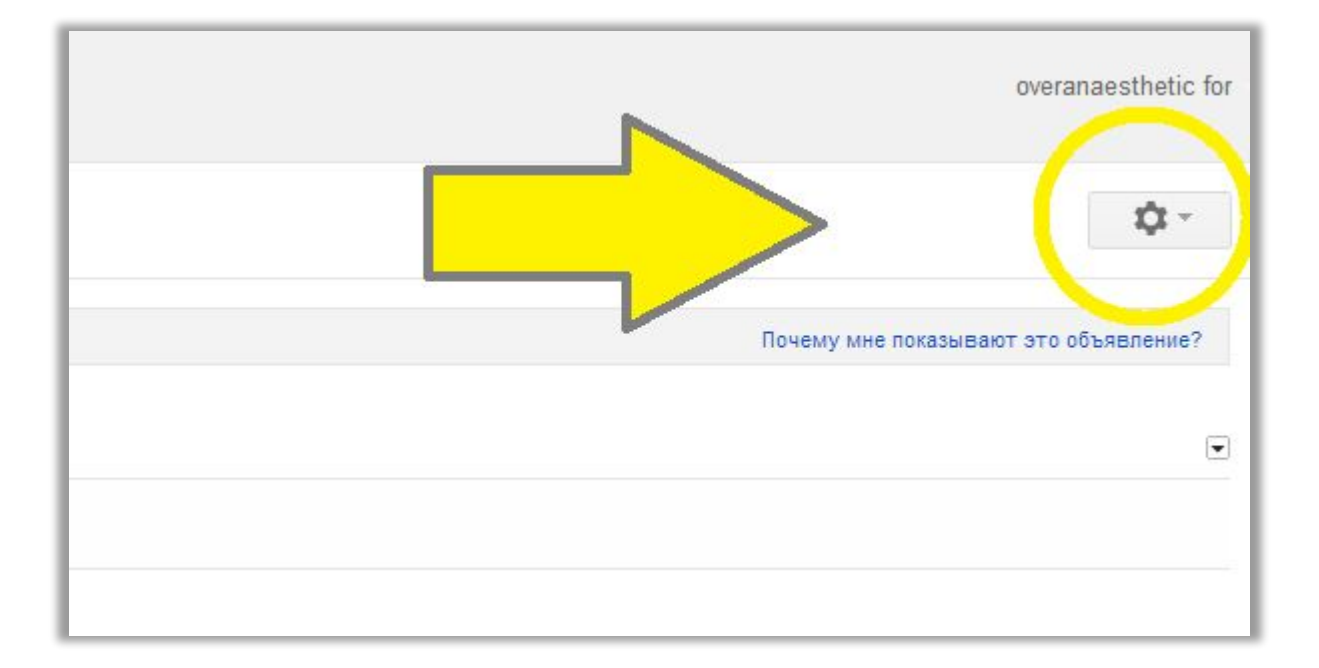

# В открывшемся меню выбираем пункт \*Настройки\*

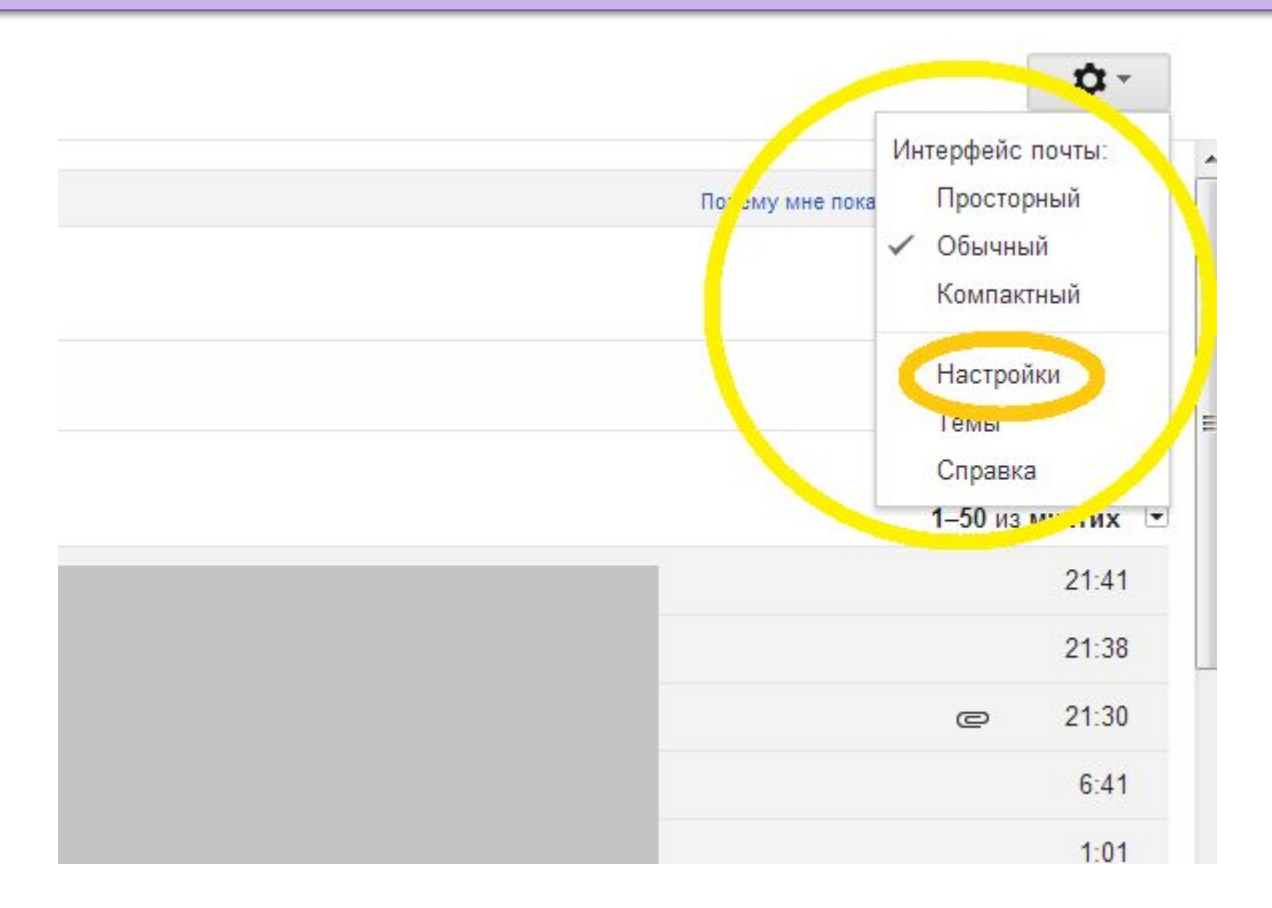

Откроется страница такого вида. Нам необходим раздел \*Аккаунты и импорт\*. Для перехода туда кликаем на соответствующую вкладку.

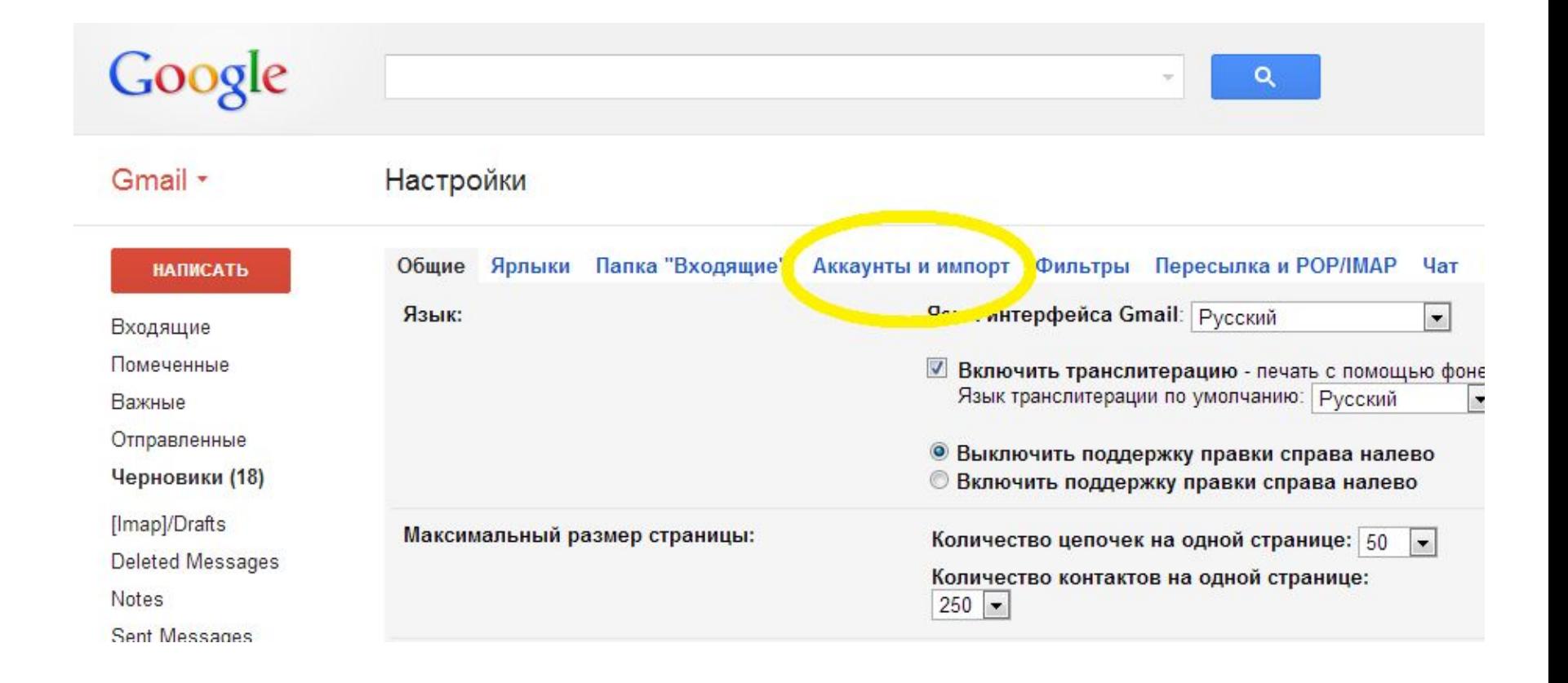

В подразделе \*Отправлять письма как\* во избежание путаницы с почтовыми адресами выбираем пункт \***отвечать с адреса, на который отправлено письмо**\* и кликаем на него.

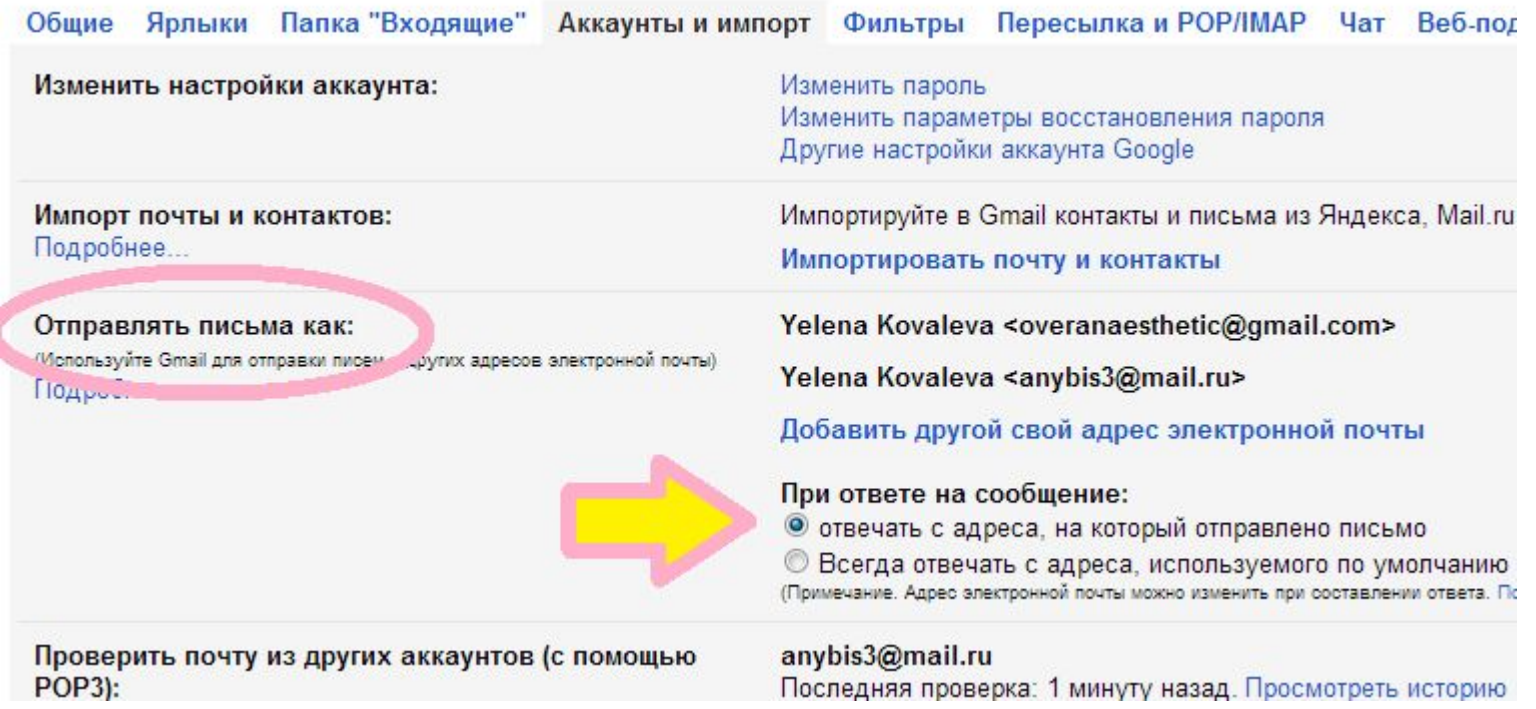

### В том же подразделе нажимаем \*Добавить другой свой адрес электронной почты:\*.

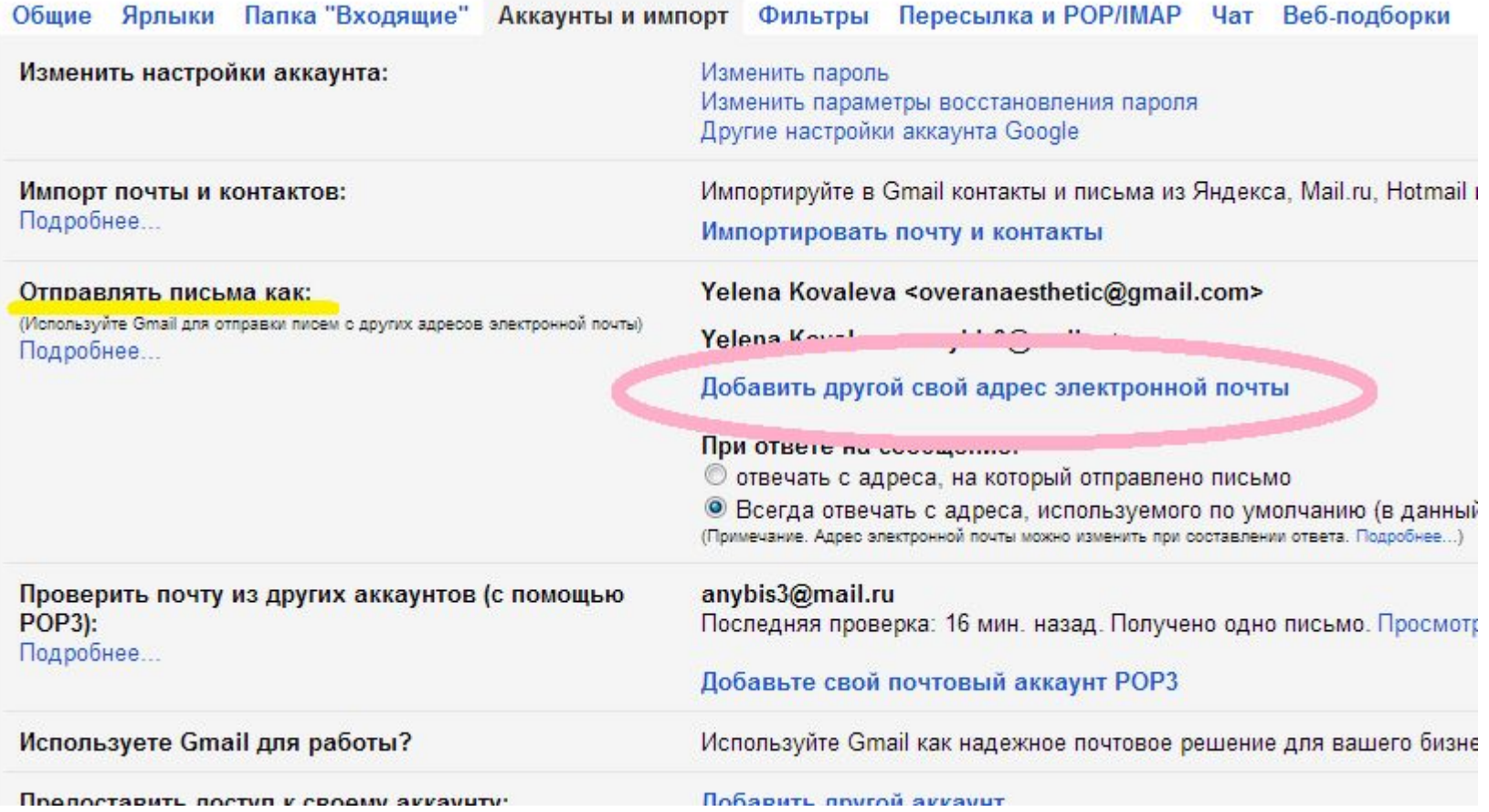

В открывшемся окне в поле \*Адрес электронной почты\* указываем тот адрес эл.почты, с которым хотим объединить сервис Gmail. Далее нажимаем на кнопку \*Следующий этап\*

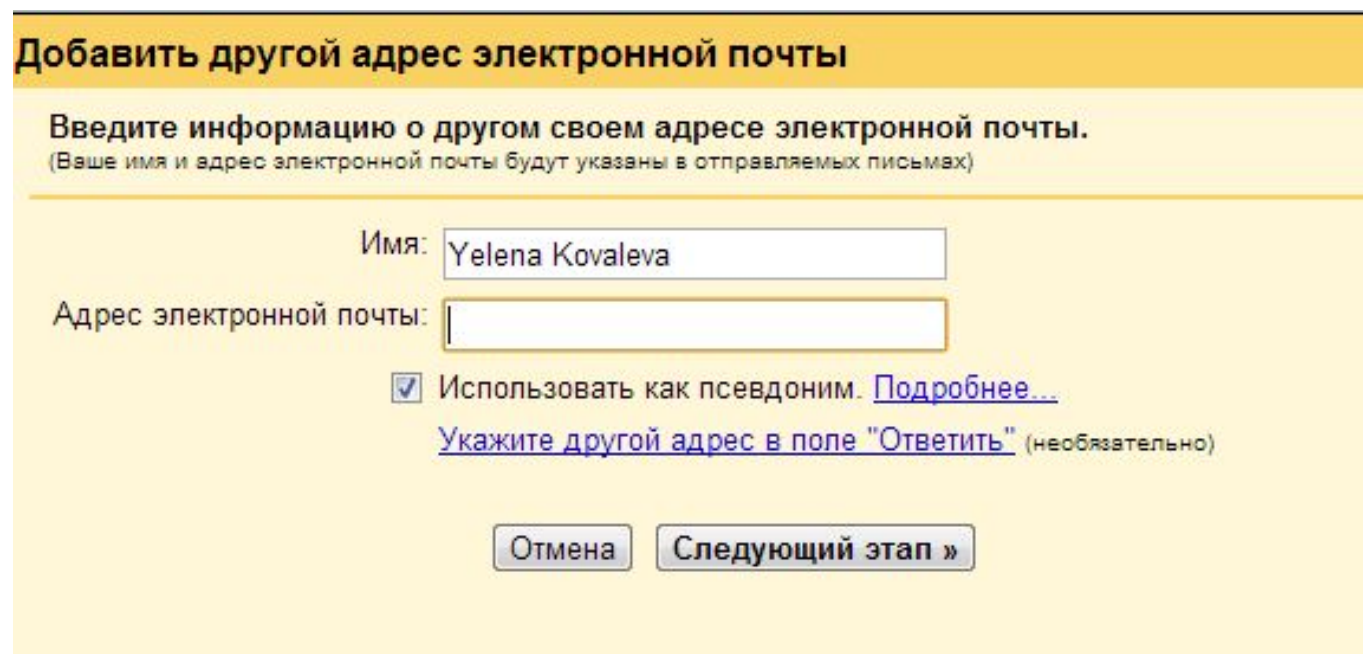

#### В открывшемся окне оставляем все без изменений и

нажимаем \*Следующее действие\*.

#### Добавить другой адрес электронной почты

Отправить почту через SMTP-сервер?

При отправке писем от имени overanaesthetic@yandex.ru возможна их доставка через SMTP-сервер yandex.ru или Gmail.

• Отправлять через Gmail (более простая настройка)

Отправлять через серверы SMTP yandex.ru. Подробнее...

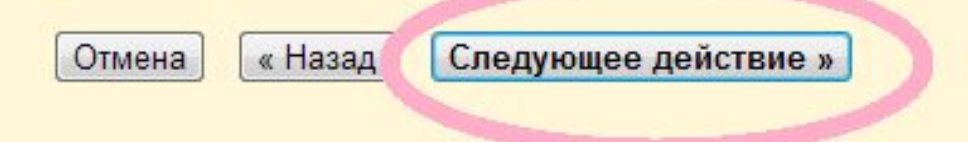

На этом этапе нажимаем \*Отправить подтверждение\*, заходим на свою почту, с которой **хотим объединить Gmail и ждем письмо от команды** Gmail. Письмо содержит ссылку, по которой следует перейти для подтверждения того, что именно Вывладелец этого почтового адреса.

#### Добавить другой адрес электронной почты

Подтверждение адреса электронной почты

Прежде чем вы сможете отправлять письма, используя адрес overanaesthetic@yandex.ru, мы должны убедиться, что этот адрес принадлежит именно вам. Для этого выберите "Отправить подтверждение". Мы отправим на адрес overanaesthetic@yandex.ru электронное письмо с инструкциями по подтверждению данного адреса.

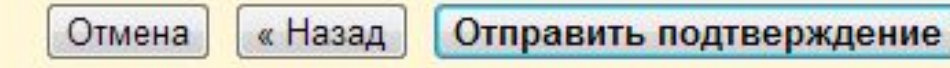

Для удобной работы с почтой, на которую ожидается письмо от Gmail, можно открыть ее в новом окне браузера. Для этого, не выходя из браузера, нажимаем на клавиатуре одновременно две клавиши: ctrl и n. В открывшемся новом окне браузера заходим в свою почту, открываем письмо от Gmail и кликаем по ссылке, которая будет выделена голубым цветом в теле  $MCDMA$ .<br>Cube 2013 Новая коллекция!!! aim Уже в наличии!! Цены этого сезона! Доставка бесплатно!! Следи за модой! bikes sporti

GMB<sub>I</sub>D Gmail Подтверждение - отправьте сообщение с адреса overanaesthetic@yandex.ru Команда Gmail 日日

Вы отправили запрос о добавлении адреса overanaesthetic@yandex.ru в ваш аккаунт Gmail. Код подтверждения: 8783343

Чтобы начать отправлять почту с адреса overanaesthetic@yandex.ru, используя аккаунт Gmail (overanaesthetic@gmail.com), подтвердите свой запрос, перейдя по ссылке ниже:

https://mail.google.com/mail/f-68509eef55-overanaesthetic%40yandex.ru-9QQvMTMl9kvmLG2n13Mqwddch8l

Если данная ссылка не работает, скопируйте и вставьте ее в адресную строку нового окна браузера. Если вы не можете воспользоваться ссылкой, войдите в свой аккаунт Gmail и в верхней части любой страницы нажмите "Настройки".

## Осталось лишь перейти по предложенной ссылке и всё готово!

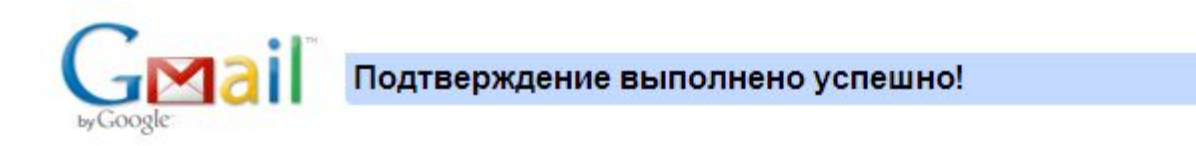

Теперь пользователь Gmail может отправля почту с адреса overanaesthetic@yandex.ru.

Нажмите здесь, чтобы вернуться в В

http://mail.google.com.

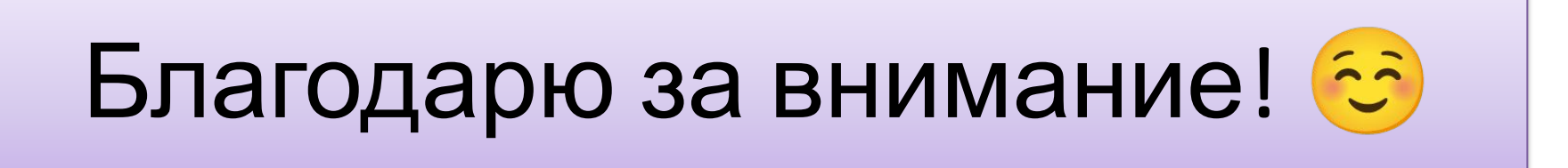